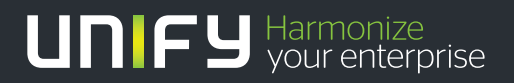

# нишн

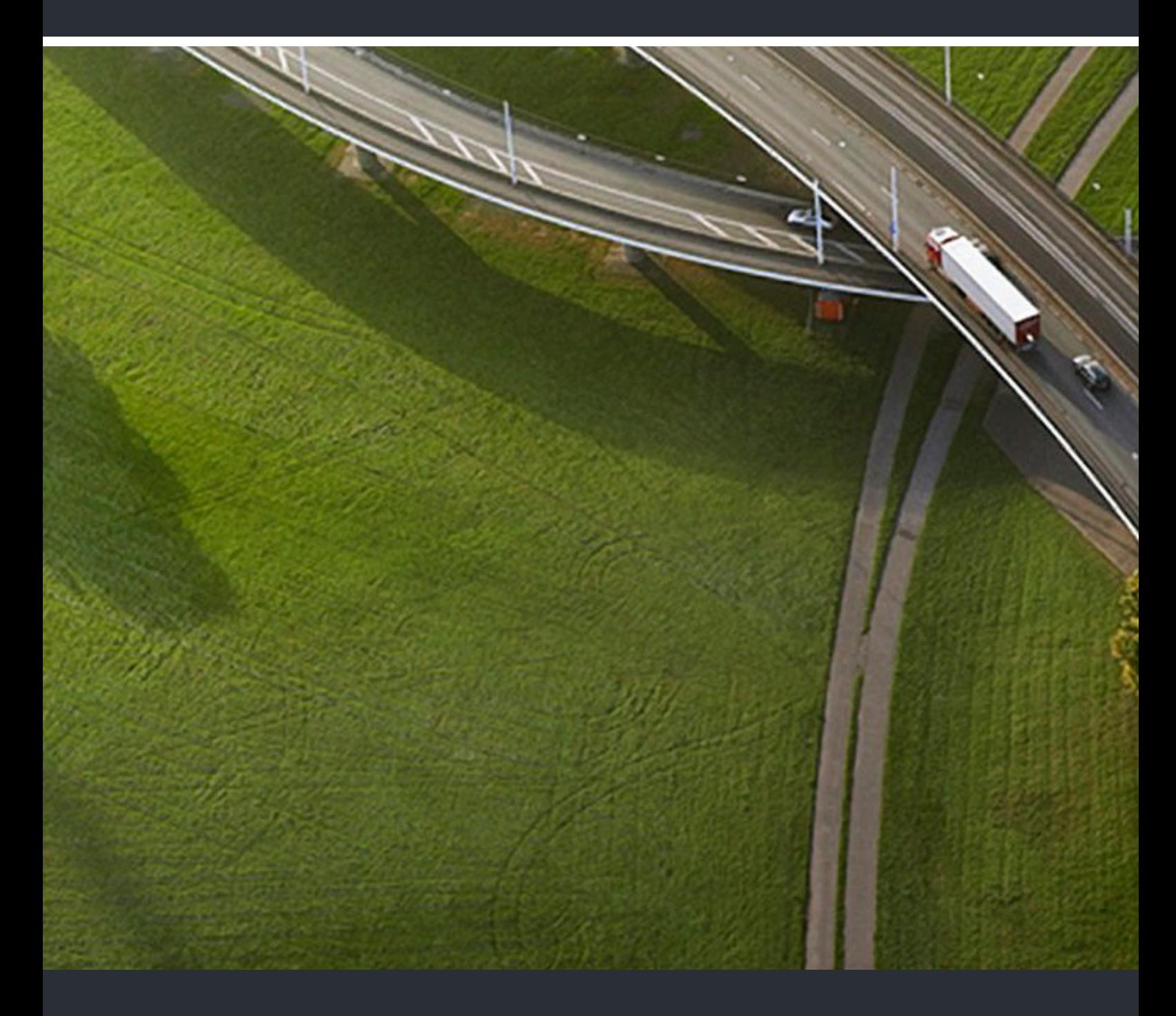

# Accounting Manager

# **Bedienungsanleitung**

A31003-P1030-U114-1-19

Senden Sie Ihr Feedback zur Verbesserung dieses Dokumentes an edoku@unify.com.

Als Reseller wenden sich für spezifische Presales-Fragen bitte an die entsprechende Presales-Organisation bei Unify oder Ihrem Distributor. Für spezifische technische Anfragen nutzen Sie die Support Knowledgebase, eröffnen - sofern entsprechender Software Support Vertrag vorliegt - ein Ticket über das Partner Portal oder kontaktieren Ihren Distributor.

> Unser Qualitäts- und Umweltmanagementsystem ist entsprechend den Vorgaben der ISO9001 und ISO14001 implementiert und durch ein externes Zertifizierungsunternehmen zertifiziert.

 **Copyright © Unify Software and Solutions GmbH & Co. KG. 03/2016 Mies-van-der-Rohe-Str. 6, 80807 München/Deutschland** 

**Alle Rechte vorbehalten.** 

**Sachnummer: A31003-P1030-U114-1-19** 

Die Informationen in diesem Dokument enthalten lediglich allgemeine Beschreibungen bzw.<br>Leistungsmerkmale, die je nach Anwendungsfall nicht immer in der beschriebenen Form<br>zutreffen oder sich durch Weiterentwicklung der Pr **die jeweiligen Merkmale zu gewährleisten besteht nur, sofern diese ausdrücklich vertraglich zugesichert wurden.** 

**Liefermöglichkeiten und technische Änderungen vorbehalten.** 

Unify, OpenScape, OpenStage und HiPath sind eingetragene Warenzeichen der Unify Software<br>and Solutions GmbH & Co. KG.. Alle anderen Marken-, Produkt- und Servicenamen sind<br>Warenzeichen oder eingetragene Warenzeichen ihrer

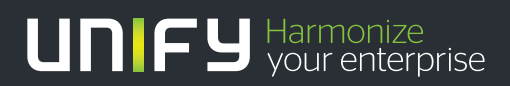

# **Inhalt**

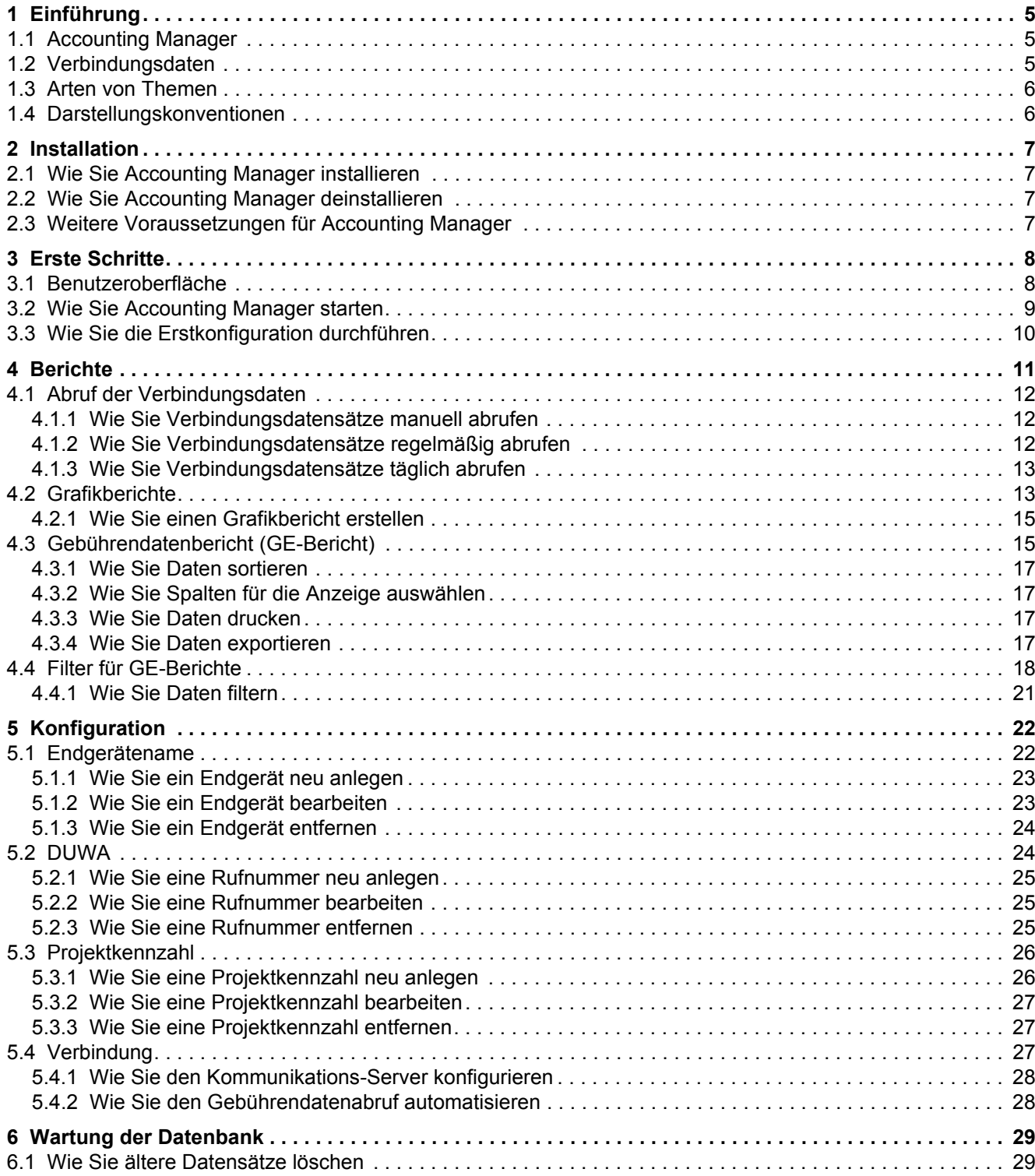

### **Inhalt**

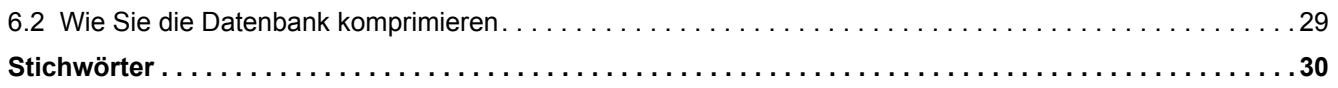

# <span id="page-4-0"></span>**1 Einführung**

Dieses Dokument richtet sich an die Benutzer des Accounting Managers und beschreibt die Konfiguration und Bedienung.

### <span id="page-4-1"></span>**1.1 Accounting Manager**

Accounting Manager (Gebührenmanager) ist eine Applikation zum Abrufen und Weiterverarbeiten von Verbindungsdatensätzen, die vom Kommunikationssystem generiert wurden.

<span id="page-4-4"></span><span id="page-4-3"></span>Mit Accounting Manager können Sie:

- **•** Verbindungsdatensätze abrufen
- **•** Grafikberichte erstellen
- **•** Gebührenerfassungs-Bericht (GE-Bericht) erstellen
- **•** Gebührendaten filtern
- **•** Verbindungsdaten exportieren

### <span id="page-4-2"></span>**1.2 Verbindungsdaten**

Verfügt ein Kommunikationssystem über einen Verbindungsdatenspeicher, kann eine bestimmte Anzahl an Verbindungsdatensätzen gespeichert werden. Wird die Anzahl von möglichen Verbindungsdatensätzen überschritten, wird der Verbindungsdatenspeicher überschrieben.

<span id="page-4-5"></span>Das Kommunikationssystem OpenScape Business z. B. kann im internen Verbindungsdatenspeicher bis zu 20.000 Verbindungsdatensätze speichern. Um diese Verbindungsdaten anzeigen und weiterverarbeiten zu können, müssen diese erst aus dem Verbindungsdatenspeicher des Kommunikationssystems abgerufen in die lokale Datenbank des Accounting Manager übertragen werden.

Accounting Manager kann alle im Verbindungsdatenspeicher abgelegten Verbindungsdatensätze abrufen. Jeder aus dem Kommunikationssystem abgerufene Verbindungsdatensatz wird zur weiteren Verarbeitung auf den PC übertragen und in der lokalen Datenbank des Accounting Managers gespeichert.

*INFO:* Ein Kommunikationssystem kann nur mit einem Accounting Manager aktiv verbunden sein (d. h., mehrere Verbindungsdatenabrufe gleichzeitig sind nicht möglich).

Nach dem Abholen der Verbindungsdaten aus dem Kommunikationssystem, werden die Verbindungsdaten im Kommunikationssystem gelöscht.

# <span id="page-5-0"></span>**1.3 Arten von Themen**

<span id="page-5-3"></span>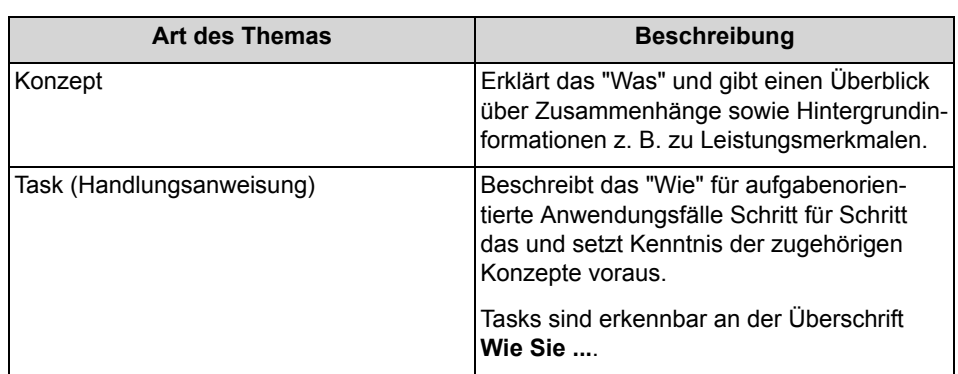

Die Arten von Themen umfassen Konzepte und Tasks:

# <span id="page-5-1"></span>**1.4 Darstellungskonventionen**

Diese Dokumentation verwendet unterschiedliche Mittel zur Darstellung verschiedener Arten von Informationen.

<span id="page-5-2"></span>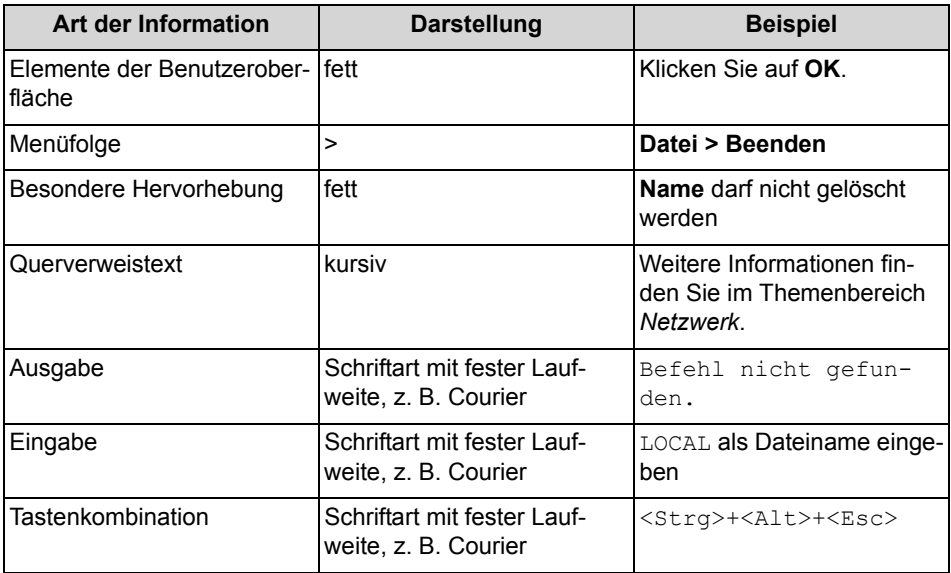

# <span id="page-6-0"></span>**2 Installation**

<span id="page-6-4"></span>Accounting Manager kann auf PC mit dem Betriebssystem Microsoft Windows 7 (32 und 64bit), Windows 8, Windows 8.1 und Windows 10 installiert werden. Als weitere Voraussetzung muss der PC über eine Netzwerk-Schnittstelle verfügen, um ihn über LAN mit dem Kommunikationssystem zu verbinden.

# <span id="page-6-1"></span>**2.1 Wie Sie Accounting Manager installieren**

### *Schritt für Schritt*

*1)* Laden Sie sich den Accounting Manager (Gebührenmanager) aus dem Download-Center des Kommunikationssystems herunter (z. B. OpenScape Office oder OpenScape Business mit Booster-Hardware).

Accounting Manager kann ggf. auch über den Software Download Server im Partner Portal bezogen werden.

- *2)* Entpacken Sie das Download-Paket auf dem PC, auf dem Accounting Manager installiert werden soll.
- 3) Starten Sie die setup.exe und folgen Sie den Anweisungen.

### <span id="page-6-2"></span>**2.2 Wie Sie Accounting Manager deinstallieren**

### *Schritt für Schritt*

*›* Deinstallieren Sie Accounting Manager über die **Systemsteuerung** über **Programm deinstallieren**.

# <span id="page-6-3"></span>**2.3 Weitere Voraussetzungen für Accounting Manager**

Accounting Manager kann Verbindungsdaten aus den Kommunikationssystemen OpenScape Office, OpenScape Business und HiPath 3000 abrufen und auswerten.

<span id="page-6-5"></span>Dazu müssen die folgenden Punkte im Kommunikationssystem gegeben sein:

- **•** die Gesprächsdatenerfassung im Kommunikationssystem ist aktiviert
- **•** für die Gesprächsdatenerfassung wird das Compressed Format verwendet
- **•** der Port 443 (HTTPS) des Kommunikationssystems ist erreichbar. Ggf. muss der Port 443 erst in der Firewall geöffnet werden.

# <span id="page-7-0"></span>**3 Erste Schritte**

Erste Schritte beschreibt die Benutzeroberfläche und die gleich zu Beginn empfohlenen Tätigkeiten.

Wird der Accounting Manager zum ersten Mal aufgerufen, muss dieser erst konfiguriert werden. So muss z. B. erst die Verbindung zum Kommunikationssystem konfiguriert werden.

### <span id="page-7-1"></span>**3.1 Benutzeroberfläche**

Die Benutzeroberfläche des Accounting Managers besteht aus dem Hauptfenster sowie situationsabhängigen PopUp-Fenstern.

<span id="page-7-2"></span>Alle Funktionen des Accounting Managers können über die Menüleiste (1), die Symbolleiste (2) und die Funktionsleiste (3) aufgerufen werden.

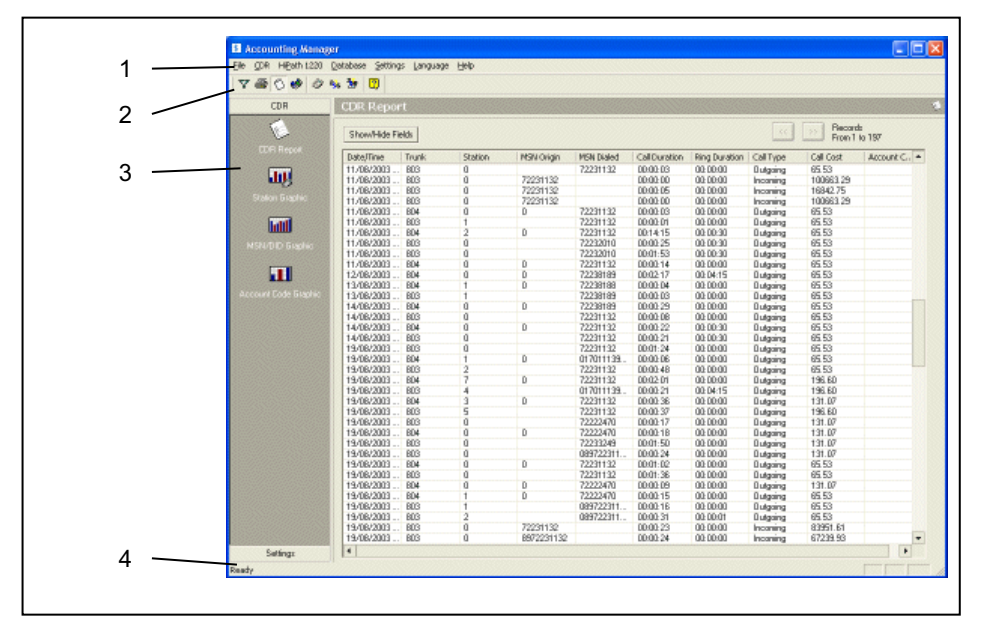

#### <span id="page-7-4"></span>**Menüleiste (1)**

Über die Menüleiste erfolgt die Auswahl der Funktionen. Häufig genutzte Funktionen werden mit Symbolen auch in der Symbolleiste angeboten

### <span id="page-7-3"></span>**Symbolleiste (2)**

Die Symbolleiste enthält folgende Symbole für die am häufigsten benötigten Funktionen.

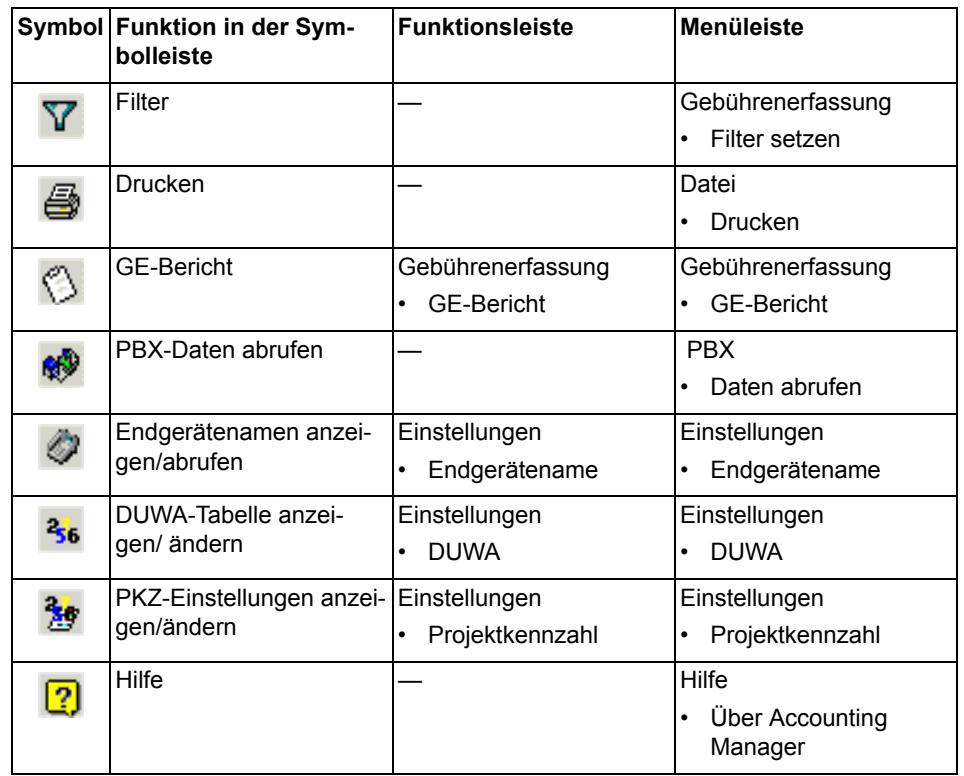

#### <span id="page-8-2"></span>**Funktionsleiste (3)**

Der Accounting Manager verfügt über zwei Funktionsleisten, in denen die gebräuchlichsten Funktionen als Symbole abgelegt sind.

**•** Gebührenerfassung:

Enthält die wichtigsten Positionen des Menüs **Gebührenerfassung**.

- **–** GE-Bericht
- **–** Endgeräte-Grafik
- **–** DUWA-Grafik
- **–** PKZ-Grafik
- **•** Einstellungen: Enthält alle Positionen des Menüs **Einstellungen** aus der Menüleiste.

# <span id="page-8-3"></span>**Statuszeile (4)**

Informationen zum Datenabruf.

# <span id="page-8-0"></span>**3.2 Wie Sie Accounting Manager starten**

### *Schritt für Schritt*

<span id="page-8-1"></span>*›* Wählen Sie eine der folgenden Möglichkeiten:

- **•** Rufen Sie Accounting Manager auf über **Start > Programme > Gebührenmanager**.
- **Klicken Sie am Desktop auf das Symbol . 5**

# <span id="page-9-0"></span>**3.3 Wie Sie die Erstkonfiguration durchführen**

### *Schritt für Schritt*

- <span id="page-9-1"></span>*1)* Klicken Sie in der Funktionsleiste auf **Einstellungen > Verbindung**.
- *2)* Kontrollieren Sie die Angaben im Bereich **Kommunikations-Server**:
	- **•** Tragen Sie im Eingabefeld **Server** die IP-Adresse des Kommunikationssystems ein. Die Defaulteinstellung ist 192.168.1.2.
	- **•** Prüfen Sie, ob im Eingabefeld **Port** der Port 443 (HTTPS) eingetragen ist.
- *3)* Geben Sie im Bereich **Anlagen-Daten automatisch abrufen** an, ob der Datenabruf manuell oder automatisch erfolgen soll.
- *4)* Kontrollieren Sie die Angaben im Bereich **Login**:
	- *a)* Tragen Sie im Eingabefeld **Benutzername** eine gültige Administrator-Kennung im Kommunikationssystem ein.
	- *b)* Geben Sie im Eingabefeld **Kennwort** das gültige Kennwort ein.
- *5)* Klicken Sie auf **Änderungen anwenden**, um die Einstellungen zu übernehmen.
- *6)* Wenn für Gebührendatenberichte (GE-Berichte) nach Rufnummern gefiltert werden soll, konfigurieren Sie die Endgeräte (Endgerätenamen).
- *7)* Beenden Sie Accounting Manager und starten Sie Accounting Manager neu, damit die geänderten Einstellungen wirksam werden.

<span id="page-9-2"></span>Wenn die Verbindungsdatenübertragung nach dem Neustart nicht funktioniert, prüfen Sie die Einstellungen erneut.

Zur Fehlerdiagnose wird eine Log-Datei erstellt, in der Informationen zum Verbindungsaufbau und ggf. Fehlermeldungen enthalten sind. Sie finden die Log-Datei im Installationsverzeichnis des Accounting Manager.

# <span id="page-10-0"></span>**4 Berichte**

Über alle in der lokalen Datenbank des Accounting Managers gespeicherten Verbindungsdatensätze können Berichte erstellt werden.

<span id="page-10-1"></span>Mit Hilfe der folgenden Funktionen können Sie sich die Verbindungsdaten entweder als tabellarischen Bericht (Gebührenerfassungs-Bericht) oder als Grafikbericht anzeigen lassen.

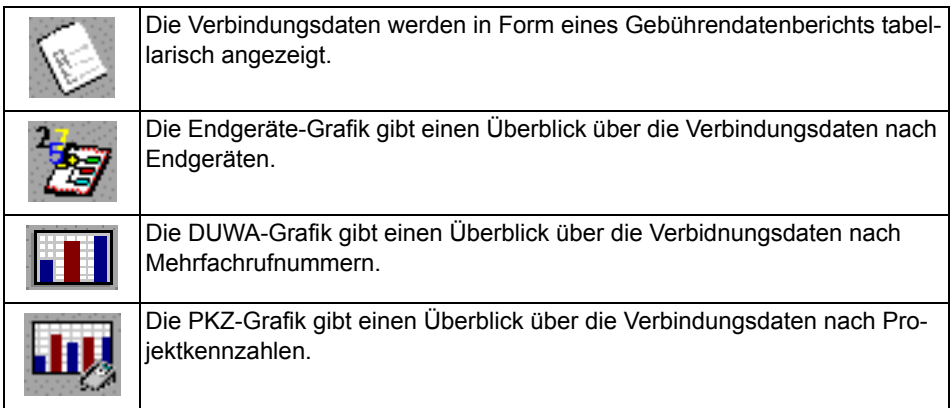

Bei der Erstellung von Berichten wird die folgende generell Vorgehensweise empfohlen:

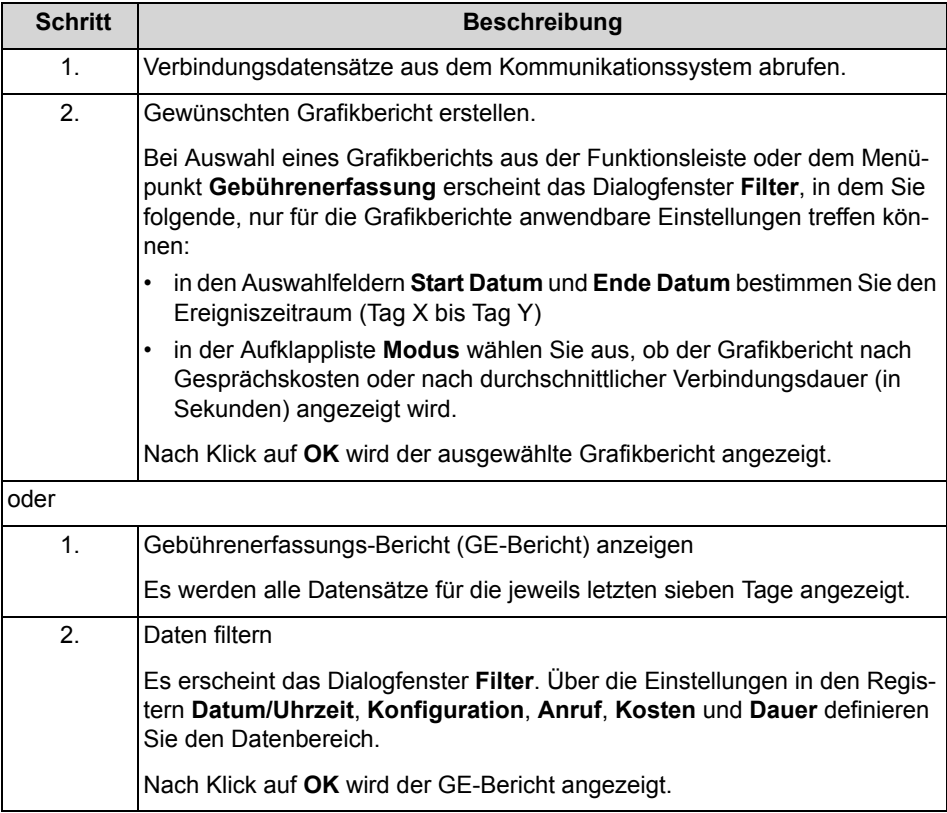

# <span id="page-11-0"></span>**4.1 Abruf der Verbindungsdaten**

Im internen Speicher des Kommunikationssystems kann nur eine begrenzte Anzahl von Verbindungsdatensätzen gespeichert werden. Damit diese nicht verloren gehen, müssen sie in der lokalen Datenbank des Accounting Managers auf dem PC abgelegt werden.

<span id="page-11-3"></span>Standardmäßig ruft Accounting Manager Verbindungsdaten nur manuell aus dem Kommunikationssystem ab, d. h. wenn Sie als Benutzer einen Datenabruf veranlasst. Sie können Accounting Manager aber auch so konfigurieren, dass Daten automatisch in regelmäßigen Zeitintervallen (in Minuten) oder einmal täglich zu einem bestimmten Zeitpunkt abgerufen werden.

Nach Abruf der Verbindungsdaten sollten Sie erst die Filter entsprechend konfigurieren. Standardmäßig werden nur die Verbindungsdaten für den aktuellen Tag ausgewertet.

*INFO:* Nach Abrufen der Verbindungsdaten aus dem Kommunikationssystem werden diese im Kommunikationssystem gelöscht.

# <span id="page-11-1"></span>**4.1.1 Wie Sie Verbindungsdatensätze manuell abrufen**

### *Schritt für Schritt*

**X** Klicken Sie in der Symbolleiste auf das Symbol **QV** oder wählen Sie in der Menüleiste **PXB > Daten abrufen**.

# <span id="page-11-2"></span>**4.1.2 Wie Sie Verbindungsdatensätze regelmäßig abrufen**

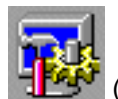

- 1) Klicken Sie in der Funktionsleiste auf das Symbol (Verbindung).
- *2)* Aktivieren Sie im Feld **Anlagen-Daten automatisch abrufen** die Option **Datenabruf alle ... Minuten**.
- *3)* Geben Sie die Minuten ein, wie oft Sie die Daten regelmäßíg abrufen wollen.
- *4)* Klicken Sie auf die Schaltfläche **Änderungen anwenden**.

# <span id="page-12-0"></span>**4.1.3 Wie Sie Verbindungsdatensätze täglich abrufen**

### *Schritt für Schritt*

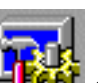

- 1) Klicken Sie in der Funktionsleiste auf das Symbol (Verbindung).
- *2)* Aktivieren Sie im Feld **Anlagen-Daten automatisch abrufen** die Option **Datenabruf 1 x täglich um**.
- *3)* Geben Sie die Uhrzeit ein, an der Sie die Daten abrufen wollen.
- *4)* Klicken Sie auf die Schaltfläche **Änderungen anwenden**.

### <span id="page-12-1"></span>**4.2 Grafikberichte**

Im Accounting Manager können bestimmte Informationen grafisch dargestellt werden. Die Grafik kann entweder die Gesprächskosten oder die durchschnittliche Verbindungsdauer (in Sekunden) anzeigen.

<span id="page-12-3"></span>Folgende grafischen Ansichten können ausgewählt werden:

- **•** Endgeräte-Grafik
- **•** DUWA-Grafik (Durchwahl-Grafik)
- **•** PKZ-Grafik (Projektkennzahl-Grafik)

Bei Aufruf einer neuen Grafik können Sie optional folgende Angaben über das Dialogfenster **Filters** einstellen:

**• Start Datum**

Dient der Festlegung des Start-Datums für den Datumsbereich zur Erstellung der Grafik. Jeder in der Datenbank befindliche Datensatz mit einem Datum vor dem hier definierten wird nicht berücksichtigt.

**• Ende Datum**

Dient der Festlegung des Ende-Datums für den Datumsbereich zur Erstellung der Grafik. Jeder in der Datenbank befindliche Datensatz mit einem Datum nach dem hier definierten wird nicht berücksichtigt.

**• Modus**

Spezifiziert, ob die Daten nach Gesprächskosten oder durchschnittlicher Verbindungsdauer angezeigt werden.

Nach Eingabe dieser Informationen werden die Daten ermittelt, die zur Erstellung der Grafik nötig sind. Dabei wird auf die Datenbank des Accounting Managers zugegriffen. Abhängig von Größe der Datenbank und des Datumsbereichs kann dies einige Zeit in Anspruch nehmen.

### <span id="page-12-2"></span>**Endgeräte-Grafik**

Diese Grafik zeigt alle Endgeräte (ein Balken pro Endgerät) entweder nach Gesprächskosten oder durchschnittlicher Verbindungsdauer. Die durchschnittliche Verbindungsdauer wird in Sekunden angegeben.

Anzeige nach Gesprächskosten Anzeige nach durchschnittlicher Verbindungsdauer

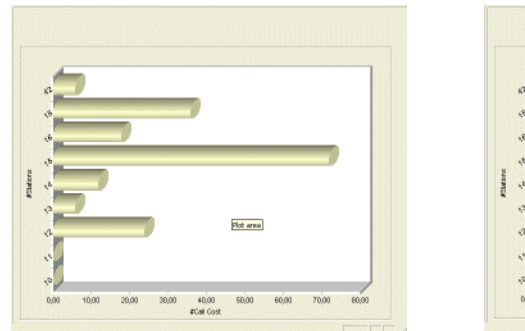

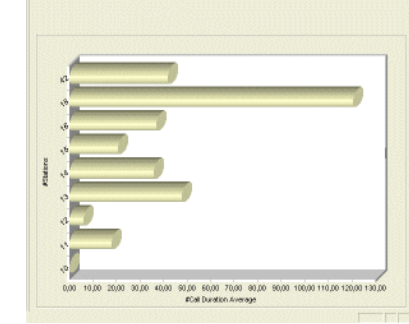

### <span id="page-13-0"></span>**DUWA-Grafik**

Diese Grafik zeigt alle vom Benutzer in den DUWA-Einstellungen konfigurierten Rufnummern. Jeder Balken steht für eine Rufnummer; die Grafik zeigt entweder die Gesprächskosten oder die durchschnittliche Verbindungsdauer an. Die durchschnittliche Verbindungsdauer wird in Sekunden angegeben.

Anzeige nach Gesprächskosten Anzeige nach durchschnittlicher Verbindungsdauer

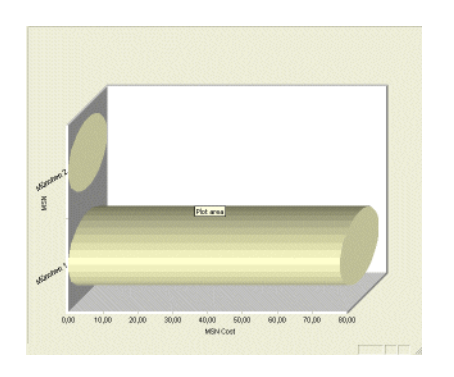

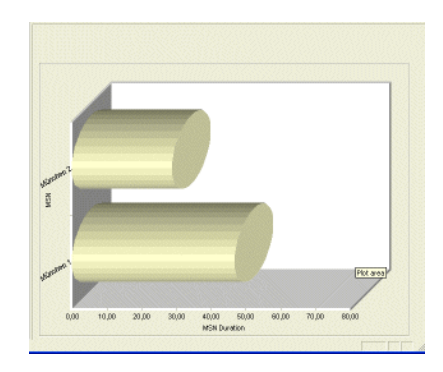

### <span id="page-13-1"></span>**PKZ-Grafik**

Diese Grafik zeigt alle vom Benutzer in den PKZ-Einstellungen konfigurierten Projektkennzahlen. Jeder Balken steht für eine PKZ. Die Grafik zeigt entweder die Gesprächskosten oder die durchschnittliche Verbindungsdauer an. Die durchschnittliche Verbindungsdauer wird in Sekunden angegeben.

Anzeige nach Gesprächskosten Anzeige nach durchschnittlicher Verbindungsdauer

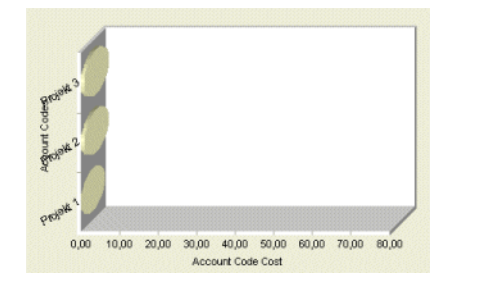

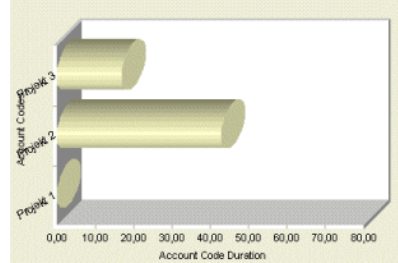

## <span id="page-14-0"></span>**4.2.1 Wie Sie einen Grafikbericht erstellen**

#### *Schritt für Schritt*

- *1)* Klicken Sie entweder in der Funktionsleiste auf das Symbol für die gewünschte Grafik oder rufen Sie **Gebührenerfassung > <gewünschte> Grafik** auf.
- 2) Klicken Sie in der Symbolleiste auf das Symbol  $\mathbf V$ .
- *3)* Geben Sie das Startdatum ein.
- *4)* Geben Sie das Endedatum ein.
- *5)* Wählen Sie den entsprechenden Modus aus.
- *6)* Klicken Sie auf **OK**.

## <span id="page-14-1"></span>**4.3 Gebührendatenbericht (GE-Bericht)**

Mit dem Gebührendatenbericht (GE-Bericht) können Sie die in der lokalen Datenbank des Accounting Managers gespeicherten Verbindungsdaten anzeigen und weiterverarbeiten.

<span id="page-14-2"></span>Nach Starten des Accounting Manager erscheint die Standardansicht des GE-Berichts.

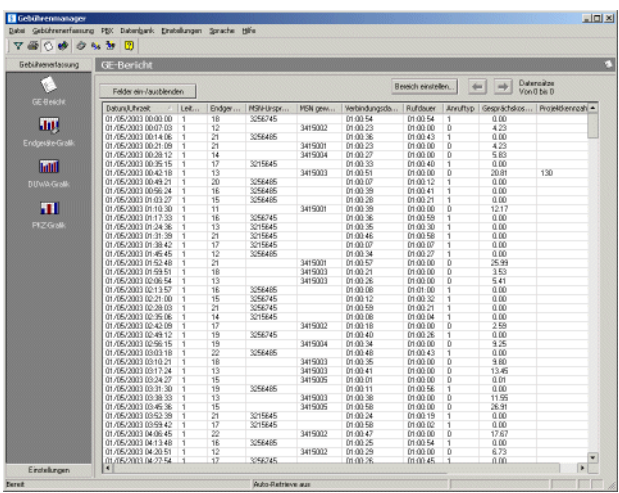

Nachdem die Daten im GE-Bericht aufgelistet sind, können Sie:

<span id="page-15-2"></span>**•** Spalten für Anzeige auswählen

Sie können bestimmen, welche Spalten im GE-Bericht angezeigt werden. Zudem können Sie jederzeit die beim ersten Aufruf dargestellte Standardeinstellung wiederherstellen. Bei der Standardansicht werden bis auf Endgerätename und Projektkennzahl alle Spalten angezeigt.

**•** Daten sortieren

<span id="page-15-1"></span>Die Verbindungsdatensätze werden in der Reihenfolge angezeigt, in der sie aus dem Kommunikationssystem abgerufen wurden, d. h. alle angezeigten Einträge sind in der Standardansicht nach der Spalte Datum/Uhrzeit sortiert.

- **•** Daten drucken
- **•** Daten exportieren

<span id="page-15-0"></span>Die im GE-Bericht enthaltenen Verbindungsdatensätze können in eine externe Datei exportiert werden.

Die Daten können im CSV-Format exportiert werden, bei dem die einzelnen Felder jeweils durch ein Semikolon (;) voneinander getrennt sind. Diese Datei kann von einer anderen Applikation (beispielsweise Microsoft Excel) gelesen werden. Eine weitere Möglichkeit ist, die Daten als Microsoft Access-Datenbank (.mdb) zu exportieren.

Diese Option ist deaktiviert, wenn der Bericht nicht angezeigt wird oder keine Einträge vorhanden sind.

**•** Daten filtern Nach jedem Starten des Accounting Managers werden alle Datensätze für die jeweils letzten sieben Tage angezeigt. Mit Hilfe von Filtern kann der im GE-Bericht angezeigte Datenbereich

verändert werden.

Keine Verbindungsdaten werden angezeigt, wenn:

- **•** die lokale Datenbank des Accounting Managers leer ist. Damit Daten angezeigt werden, müssen die Verbindungsdatensätze zuerst aus dem Kommunikationssystem abgerufen werden.
- **•** der Filter falsch gesetzt ist.

# <span id="page-16-0"></span>**4.3.1 Wie Sie Daten sortieren**

### *Schritt für Schritt*

- *1)* Klicken Sie auf den gewünschten Spaltentitel.
- *2)* Mit den Schaltflächen **<-** und **->** können Sie die angezeigten Einträge in 500er Schritten vor- oder zurückblättern.

## <span id="page-16-1"></span>**4.3.2 Wie Sie Spalten für die Anzeige auswählen**

### *Schritt für Schritt*

- *1)* Klicken Sie auf die Schaltfläche **Felder ein-/ausblenden**. Es erscheint das Fenster **GE-Felder ein-/ausblenden**.
- *2)* Wählen Sie im Fenster **GE-Felder ein-/ausblenden** die gewünschten Spalten.
- *3)* Wenn Sie im Fenster **GE-Felder ein-/ausblenden** auf die Schaltfläche **Standard** klicken, dann können Sie die beim ersten Aufruf dargestellte Standardeinstellung wiederherstellen.

### <span id="page-16-2"></span>**4.3.3 Wie Sie Daten drucken**

### *Schritt für Schritt*

<span id="page-16-4"></span>**X** Klicken Sie in der Symbolleiste auf das Symbol **Stell** oder wählen Sie in der Menüleiste **Datei > Drucken**.

### <span id="page-16-3"></span>**4.3.4 Wie Sie Daten exportieren**

#### *Voraussetzungen*

<span id="page-16-5"></span>*•* Gebührendaten können nur exportiert werden, wenn im Anwendungsfenster ein GE-Bericht angezeigt wird.

- *1)* Aktivieren Sie das Menü **Datei > Exportieren**.
- *2)* Sie können die Daten im CSV-Format exportieren, indem Sie die einzelnen Felder jeweils durch ein Semikolon (;) voneinander trennen.

# <span id="page-17-0"></span>**4.4 Filter für GE-Berichte**

Nach jedem Starten des Accounting Managers werden alle Datensätze für den jeweils aktuellen Tag angezeigt. Mit Hilfe von Filtern kann der im GE-Bericht angezeigte Datenbereich verändert werden.

<span id="page-17-1"></span>Das Fenster **Filter** enthält Registerkarten, über die die Einstellungen für die Filter geändert werden können:

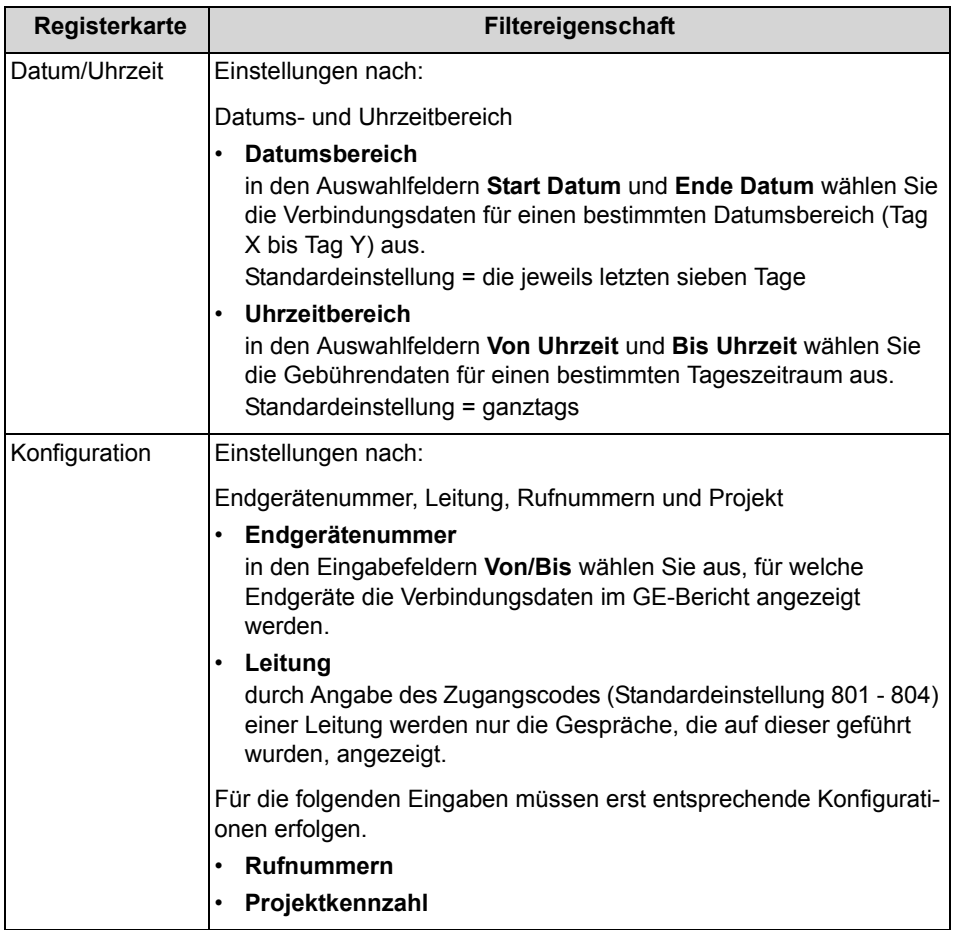

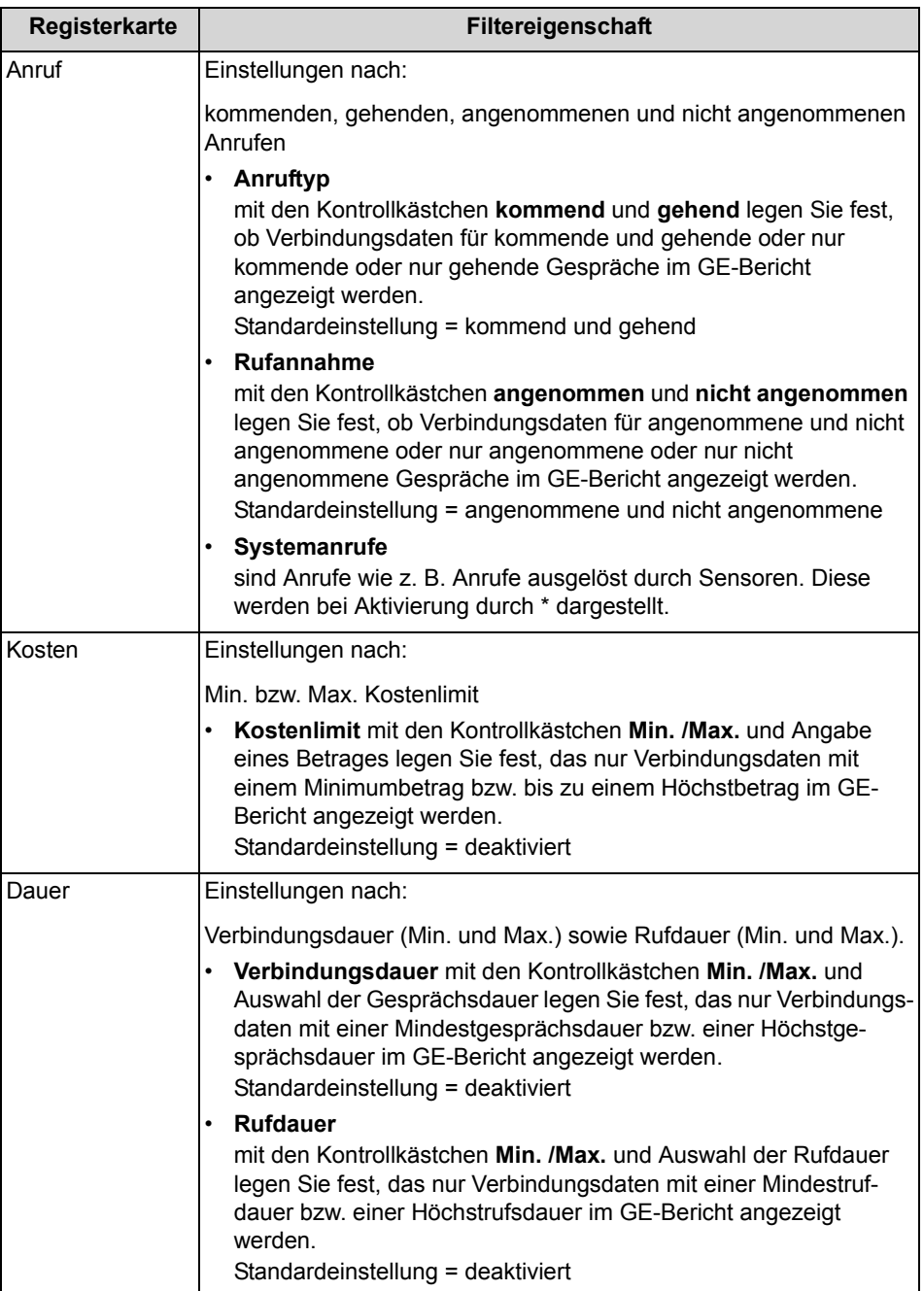

# <span id="page-20-0"></span>**4.4.1 Wie Sie Daten filtern**

- <span id="page-20-1"></span>1) Klicken Sie in der Symbolleiste auf das Symbol **V** oder wählen Sie in der Menüleiste **Gebührenerfassung > Filter setzen**.
- *2)* Definieren Sie Im Dialogfenster **Filter** die neuen Filtereinstellungen.
- *3)* Klicken Sie in den einzelnen Registerkarten auf **OK**. Der Bericht wird diesen Einstellungen entsprechend angezeigt.

# <span id="page-21-0"></span>**5 Konfiguration**

<span id="page-21-2"></span>Sie können den Accounting Manager über folgende Fenster konfigurieren:

<span id="page-21-3"></span>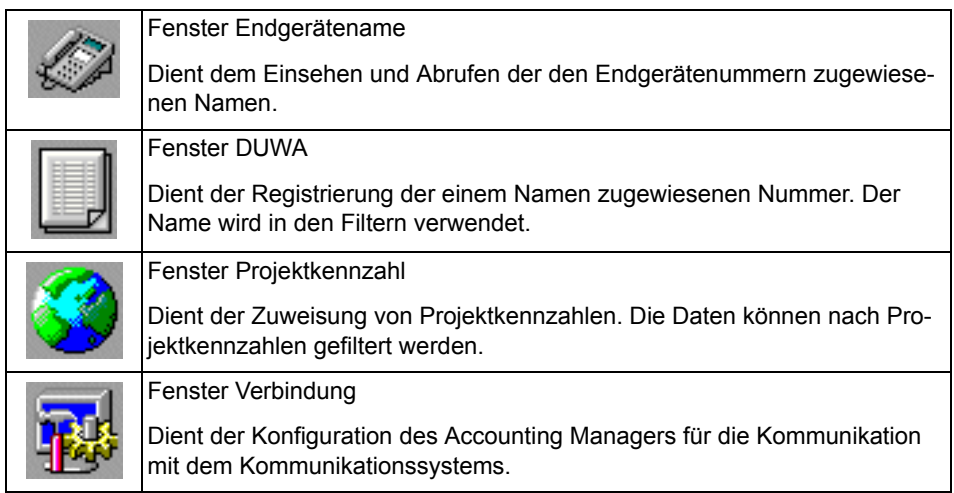

### <span id="page-21-1"></span>**5.1 Endgerätename**

<span id="page-21-4"></span>Wird eine in diesem Fenster eingetragene Rufnummer als Filterkriterium ausgewählt (im Fenster **Filter** Register **Konfiguration**) werden alle Gebührendatensätze, die in der Spalte **Endgerätenummer** die eingestellte Rufnummer beinhalten, im GE-Bericht angezeigt. Es können beliebig viele interne Rufnummern eingetragen werden.

Werden in diesem Fenster keine Einstellungen getroffen, ist die Option zur Auswahl einer Rufnummer als Filterkriterium deaktiviert.

Im Fenster **Endgerätename** können Sie Nummern und die dazu gehörigen Endgerätenamen **Neu** anlegen, vorhandene **Bearbeiten** oder **Entfernen**.

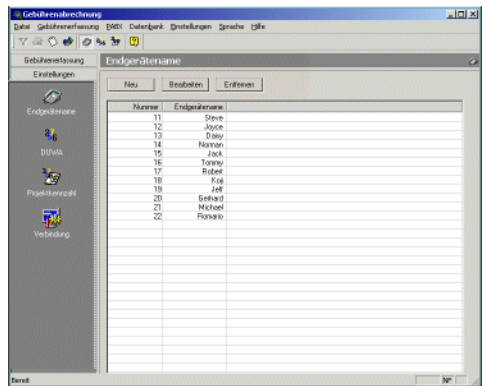

Wird im Fenster **Filter** (Register **Konfiguration**) in der Aufklappliste des Felds **Endgerätenummer** die Option **Alles** ausgewählt, werden alle in der Datenbank befindlichen Gebührendatensätze ausgelesen, d. h. die im Fenster **Endgerätename** eingetragenen Rufnummern werden dann nicht berücksichtigt.

Ist das Fenster **Endgerätename** leer, so ist das Feld **Endgerätenummer** im Fenster **Filter** (Register **Konfiguration**) deaktiviert.

# <span id="page-22-0"></span>**5.1.1 Wie Sie ein Endgerät neu anlegen**

### *Schritt für Schritt*

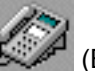

- *1)* Klicken Sie in der Funktionsleiste auf das Symbol (Endgerätename).
- *2)* Klicken Sie im Fenster **Endgerätename** auf **Neu**.
- *3)* Tragen Sie im Eingabefeld **Nummer** eine interne Rufnummer ein.
- *4)* Tragen Sie im Eingabefeld **Endgerätename** einen kurzen Namen zur Identifizierung der Nummer ein. Dieser Name wird im Fenster **Filter** (Register **Konfiguration**) in der Aufklappliste des Felds **Endgerätename** angezeigt. In der Aufklappliste erscheint dann hinter der Nummer der eingegebene Name.
- *5)* Klicken Sie auf **Schließen und Speichern**, wenn Sie das neue Endgerät speichern wollen.

# <span id="page-22-1"></span>**5.1.2 Wie Sie ein Endgerät bearbeiten**

### *Schritt für Schritt*

*1)* Klicken Sie in der Funktionsleiste auf das Symbol (Endgerätename).

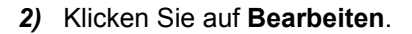

- *3)* Wählen Sie im Fenster **Endgerätename** die entsprechende Nummer aus, die Sie bearbeiten möchten.
- *4)* Ändern Sie die Nummer bzw. den Endgerätenamen entsprechend.
- *5)* Klicken Sie auf **Schließen und Speichern**, wenn Sie die geänderten Einstellungen abspeichern wollen.

# <span id="page-23-0"></span>**5.1.3 Wie Sie ein Endgerät entfernen**

### *Schritt für Schritt*

*1)* Klicken Sie in der Funktionsleiste auf das Symbol (Endgerätename).

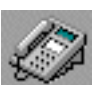

- *2)* Klicken Sie auf **Entfernen**.
- *3)* Wählen Sie im Fenster **Endgerätename** die entsprechende Nummer aus, die Sie löschen möchten.
- *4)* Klicken Sie auf **Schließen und Speichern**, wenn Sie die neuen Einstellungen abspeichern wollen.

### <span id="page-23-1"></span>**5.2 DUWA**

<span id="page-23-2"></span>Wird eine in diesem Fenster eingetragene externe Rufnummer als Filterkriterium ausgewählt (im Fenster **Filter** Register **Konfiguration**), werden alle Gebührendatensätze, die in der Spalte **Gewählte Nummer** die eingestellte externe Rufnummer beinhalten, im GE-Bericht angezeigt. Es können beliebig viele externe Rufnummern eingetragen werden. Werden in diesem Fenster keine Einstellungen getroffen, ist die Option zur Auswahl einer Nummer als Filterkriterium deaktiviert.

Im Fenster DUWA-Tabelle können Sie Rufnummern **Neu** anlegen, vorhandene **Bearbeiten** oder **Entfernen**.

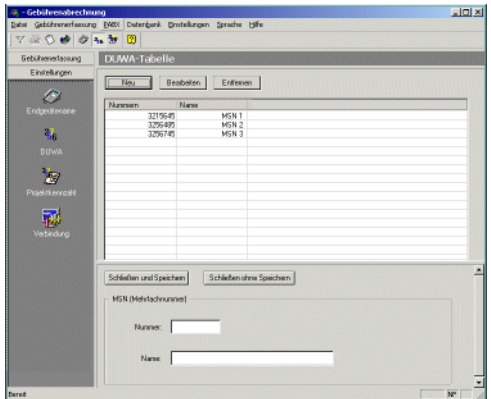

Wird im Fenster **Filter** (Register **Konfiguration**) in der Aufklappliste des Felds **Rufnummer** die Option **Alles** ausgewählt, werden alle in der Datenbank befindlichen Gebührendatensätze ausgelesen, d. h. die in der DUWA-Tabelle eingetragenen externen Rufnummern werden dann nicht berücksichtigt (dieses Feld ist deaktiviert, wenn die DUWA-Tabelle leer ist).

# <span id="page-24-0"></span>**5.2.1 Wie Sie eine Rufnummer neu anlegen**

### *Schritt für Schritt*

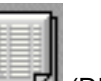

- 1) Klicken Sie in der Funktionsleiste auf das Symbol
- *2)* Klicken Sie im Fenster **DUWA-Tabelle** auf **Neu**.
- *3)* Tragen Sie im Bereich **MSN (Mehrfachnummer)** im Eingabefeld **Nummer**  die externe Rufnummer ohne Externkennzahl 0 ein.
- *4)* Tragen Sie im Bereich **MSN (Mehrfachnummer)** im Eingabefeld **Name** einen kurzen Namen zur Identifizierung der Nummer ein. Dieser Name wird im Fenster **Filter** (Register **Konfiguration**) in der Aufklappliste des Felds **Rufnummer** angezeigt. In der Aufklappliste erscheint dann hinter der Nummer der eingegebene Name.
- *5)* Klicken Sie auf **Schließen und Speichern**, wenn Sie die neue Rufnummer speichern wollen.

### <span id="page-24-1"></span>**5.2.2 Wie Sie eine Rufnummer bearbeiten**

### *Schritt für Schritt*

- 1) Klicken Sie in der Funktionsleiste auf das Symbol
- *2)* Klicken Sie auf **Bearbeiten**.
- *3)* Wählen Sie im Fenster **DUWA-Tabelle** die entsprechende Nummer aus, die Sie bearbeiten möchten.
- *4)* Ändern Sie die Nummer bzw. den Namen entsprechend.
- *5)* Klicken Sie auf **Schließen und Speichern**, wenn Sie die geänderte Rufnummer bzw. Namen speichern möchten.

### <span id="page-24-2"></span>**5.2.3 Wie Sie eine Rufnummer entfernen**

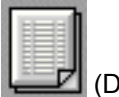

- 1) Klicken Sie in der Funktionsleiste auf das Symbol
- *2)* Klicken Sie auf **Entfernen**.
- *3)* Wählen Sie im Fenster **DUWA-Tabelle** die entsprechende Nummer aus,die Sie löschen möchten.

*4)* Klicken Sie auf **Schließen und Speichern**, wenn Sie die neuen Einstellungen speichern möchten.

### <span id="page-25-0"></span>**5.3 Projektkennzahl**

Im Kommunikationssystem haben Sie die Möglichkeit Projektkennzahlen zu vergeben, womit Sie externe Gespräche durch Eingabe des Service Codes (z. B. \*60) + Projektkennzahl auf bestimmte Projekte belasten können.

<span id="page-25-2"></span>Sollen die entsprechenden Projektkosten als Filterkriterien bzw. als PKZ-Grafik angezeigt werden, müssen den Projektkennzahlen (PKZ) Namen zugewiesen werden. Nur Projektkennzahlen, für die ein Name vergeben wurde, können als Filterkriterium ausgewählt bzw. in der PKZ-Grafik angezeigt werden.

Im Fenster **Einstellungen Projektkennzahl** können Sie Projektkennzahlen und **Neu** anlegen, vorhandene **Bearbeiten** oder **Entfernen**.

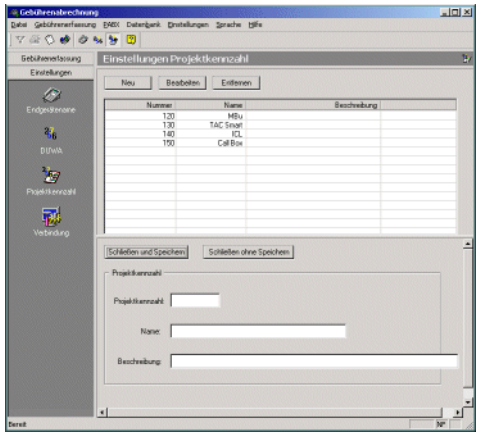

### <span id="page-25-1"></span>**5.3.1 Wie Sie eine Projektkennzahl neu anlegen**

*Schritt für Schritt*

*1)* Klicken Sie in der Funktionsleiste auf das Symbol (Projektkennzahl).

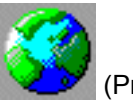

- *2)* Klicken Sie im Fenster **Einstellungen Projektkennzahl** auf **Neu**.
- *3)* Tragen Sie im Eingabefeld **Projektkennzahl** die Projektnummer ein.
- *4)* Tragen Sie im Eingabefeld **Name** einen kurzen Namen zur Identifizierung der PKZ ein. Dieser Name wird im Fenster **Filter** (Register **Konfiguration**) in der Aufklappliste des Felds **Projekt** angezeigt. In der Aufklappliste erscheint dann hinter der PKZ der eingegebene Name.
- *5)* Im Eingabefeld **Beschreibung** können Sie eine detaillierte Projektbeschreibung eingeben. Diese Feld ist optional und hat keine Auswirkung auf die Funktion PKZ.
- *6)* Klicken Sie auf **Schließen und Speichern**, wenn Sie die neue PKZ abspeichern wollen.

# <span id="page-26-0"></span>**5.3.2 Wie Sie eine Projektkennzahl bearbeiten**

### *Schritt für Schritt*

*1)* Klicken Sie in der Funktionsleiste auf das Symbol (Projektkennzahl).

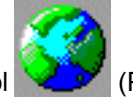

- *2)* Klicken Sie auf **Bearbeiten**.
- *3)* Wählen Sie im Fenster **Einstellungen Projektkennzahl** die entsprechende Nummer aus, die Sie bearbeiten möchten.
- *4)* Ändern Sie die Nummer bzw. den Namen entsprechend.
- *5)* Klicken Sie auf **Schließen und Speichern**, wenn Sie die geänderte PKZ abspeichern wollen.

# <span id="page-26-1"></span>**5.3.3 Wie Sie eine Projektkennzahl entfernen**

### *Schritt für Schritt*

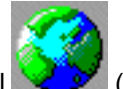

- *1)* Klicken Sie in der Funktionsleiste auf das Symbol (Projektkennzahl).
- *2)* Klicken Sie auf **Entfernen**.
- *3)* Wählen Sie im Fenster **Einstellungen Projektkennzahl** die entsprechende Nummer aus, die Sie entfernen möchten.
- *4)* Klicken Sie auf **Schließen und Speichern**, wenn Sie die neuen Einstellungen abspeichern wollen.

### <span id="page-26-2"></span>**5.4 Verbindung**

Das Fenster **Verbindung** zeigt die Verbindungsdaten zum Kommunikations-Server, der bei der Softwareinstallation automatisch mit installiert wird. Darüber hinaus können Sie hier den Abruf der Gebührendaten aus dem Kommunikationssystem automatisieren.

<span id="page-26-3"></span>Der Accounting Manager muss über den so genannten Kommunikations-Server mit dem Kommunikationssystem verbunden sein.

Standardmäßig werden die Gebührendaten aus dem Kommunikationssystem nur abgerufen, wenn Sie diese anfordern. Sie können aber festlegen, dass die Daten automatisch in bestimmten Zeitintervallen oder einmal täglich zu einem bestimmten Zeitpunkt abgerufen werden.

# <span id="page-27-0"></span>**5.4.1 Wie Sie den Kommunikations-Server konfigurieren**

### *Schritt für Schritt*

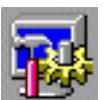

- *1)* Klicken Sie in der Funktionsleiste auf das Symbol (Verbindung).
- *2)* Tragen Sie im Bereich **Kommunikations-Server** im Eingabefeld **Server** die IP-Adresse des Kommunikationssystems ein (Standardeinstellung: 192.168.1.2).
- *3)* Tragen Sie im Eingabefeld **Port** den Port 443 (HTTPS) ein.
- *4)* Tragen Sie im Bereich **Login** im Eingabefeld **Benutzername** eine gültige Administrator-Kennung im Kommunikationssystem ein.
- *5)* Geben Sie im Eingabefeld **Kennwort** das gültige Kennwort ein.
- *6)* Klicken Sie auf **Änderungen anwenden**.

# <span id="page-27-1"></span>**5.4.2 Wie Sie den Gebührendatenabruf automatisieren**

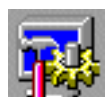

- 1) Klicken Sie in der Funktionsleiste auf das Symbol (Verbindung).
- *2)* Aktivieren Sie im Feld **Anlagen-Daten automatisch abrufen** die Option **Datenabruf manuell**, wenn Sie die Daten nicht automatisch abrufen wollen. Diese Option ist die Standardeinstellung.
- *3)* Aktivieren Sie im Feld **Anlagen-Daten automatisch abrufen** die Option **Datenabruf alle ... Minuten**, wenn Sie die Daten in regelmäßigen Abständen automatisch abrufen wollen. Geben Sie dazu die Minuten ein.
- *4)* Aktivieren Sie im Feld **Anlagen-Daten automatisch abrufen** die Option **Datenabruf 1 x täglich um**, wenn Sie die Daten einmal am Tag automatisch abrufen wollen. Geben Sie dazu die Uhrzeit ein.
- *5)* Mit der Schaltfläche **Zurücksetzen auf Standardwerte** können Sie die Defaulteinstellung (Datenabruf manuell) wieder einstellen.I
- *6)* Klicken Sie auf die Schaltfläche **Änderungen anwenden**.

# <span id="page-28-0"></span>**6 Wartung der Datenbank**

Mit der Datenbankwartung können Sie die Performance des Accounting Managers steigern, indem Sie die Datenbank verkleinern oder komprimieren.

<span id="page-28-3"></span>Diese Maßnahmen haben große Auswirkungen auf die Performance des Accounting Managers. Wenn Sie nach einiger Zeit feststellen, dass die Erstellung von Grafiken oder die Anzeige des Berichts nach Einsatz eines Filters längere Zeit in Anspruch nimmt, löschen Sie ggf. ältere Datensätze aus der lokalen Datenbank. Konnte die Datenbankgröße selbst durch Löschen älterer Daten nicht reduziert werden, dann komprimieren Sie die Datenbank.

### <span id="page-28-1"></span>**6.1 Wie Sie ältere Datensätze löschen**

### *Schritt für Schritt*

- *1)* Wählen Sie in der Menüleiste den Punkt **Datenbank > Wartung**
- *2)* Klicken Sie im Fenster **Datenbank -> Wartung** auf **Register löschen, wenn älter als**
- *3)* Geben Sie das gewünschte Datum an. Alle Datensätze, die vor dem angegebenen Datum erfasst wurden, werden unwiederbringlich aus der Datenbank entfernt.
- *4)* Klicken Sie auf **Maßnahme durchführen**.

### <span id="page-28-2"></span>**6.2 Wie Sie die Datenbank komprimieren**

- *1)* Wählen Sie in der Menüleiste den Punkt **Datenbank > Wartung**.
- *2)* Klicken Sie im Fenster **Datenbankwartung** auf **Datenbank komprimieren**.
- *3)* Klicken Sie auf **Maßnahme durchführen**.

# <span id="page-29-0"></span>Stichwörter **Stichwörter**

### **A**

[Accounting Manager 5](#page-4-3) [Erstkonfiguration 10](#page-9-1) [Installation 7](#page-6-4) [Konfiguration 22](#page-21-2) [Starten 9](#page-8-1)

### **B**

[Benutzeroberfläche 8](#page-7-2) [Berichte 11](#page-10-1)

### **C**

[Compressed Format 7](#page-6-5)

### **D**

[Darstellungskonventionen 6](#page-5-2) [Datenbank 29](#page-28-3) [Drucken 8](#page-7-3) [DUWA 8,](#page-7-3) [14,](#page-13-0) [24](#page-23-2)

### **E**

[Einstellungen 22](#page-21-3) [DUWA 24](#page-23-2) [Endgerätename 22](#page-21-4) [Projektkennzahl 26](#page-25-2) [Verbindung 27](#page-26-3) [Endgeräte-Grafik 13](#page-12-2) [Endgerätename 8,](#page-7-3) [22](#page-21-4) [Erstkonfiguration 10](#page-9-1)

### **F**

[Fehlerdiagnose 10](#page-9-2) [Filter 8](#page-7-3) [Filter setzen 18](#page-17-1) [Filtern von Daten 21](#page-20-1) [Firewall 7](#page-6-5) [Funktionsleiste 9](#page-8-2)

### **G**

[GE-Bericht 8,](#page-7-3) [15](#page-14-2) [Filter 18](#page-17-1) [Gebührendatenbericht 15](#page-14-2) [Daten exportieren 16](#page-15-0) [Daten sortieren 16](#page-15-1) [Standardansicht 16](#page-15-2) [Gebührenmanager siehe Accounting Manager 5](#page-4-3) [Gesprächsdatenerfassung 7](#page-6-5) [Grafikbericht 13](#page-12-3)

# **H**

[Handlungsanweisung 6](#page-5-3)

**I** [Installation 7](#page-6-4)

### **K**

[Konfiguration 22](#page-21-2) [Konzept 6](#page-5-3)

**L**

[Leistungsmerkmale 5](#page-4-4) [Log-Datei 10](#page-9-2) [Löschen von Verbindungsdaten 5](#page-4-5)

### **M**

[Menüleiste 8](#page-7-4)

### **P**

[PBX-Daten 8](#page-7-3) [Performance 29](#page-28-3) [PKZ 26](#page-25-2) [PKZ-Einstellungen 8](#page-7-3) [PKZ-Grafik 14](#page-13-1) [Projektkennzahl 26](#page-25-2)

### **S**

[Starten 9](#page-8-1) [Statuszeile 9](#page-8-3) [Symbolleiste 8](#page-7-3)

### **T**

[Themen, Arten 6](#page-5-3)

### **V**

[Verbindung 27](#page-26-3) [Verbindungsdaten 5](#page-4-5) [Abrufen 12](#page-11-3) [Drucken 17](#page-16-4) [Exportieren 17](#page-16-5) [Filtern 21](#page-20-1) [Löschen 5](#page-4-5) [Verbindungsdatensätze 5](#page-4-3) [Verbindungsdatenspeicher 5](#page-4-5) [Voraussetzungen 7](#page-6-4)

### **W**

[Wartung 29](#page-28-3)